# 令和2年度建設工事施工統計調査 オンライン報告マニュアル

※平成 29 年度より、「申請提出者ID」と「パスワード」は入力不要になりました。 ※平成 30 年度より、電子申請を行う際にご利用いただいているアプリケーションについて、 Java に依存しない方式に変更されました。

e-Gov 電子申請システム動作確認環境(パソコンに必要な条件)

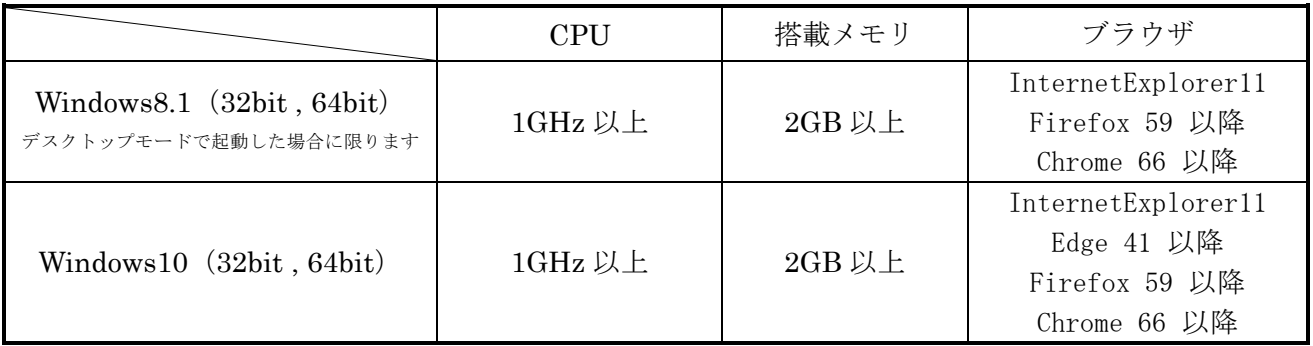

【お問合せ先】

#### ○環境設定・システム等の操作に関するお問合せ

e-Gov 電子政府利用支援センター 電話 050-3786-2225 ※繋がらない場合 050-3822-3345 受付時間 4~7 月 平日 けんじょう 午前 9 時から午後 7 時まで 土日祝日 午前 9 時から午後 5 時まで 8~3 月 平日及び土祝日 午前9時から午後5時まで ※日曜日及び年末年始(12月30日~1月3日)は受付を休止いたします

#### ○調査票の記入方法等の調査内容に関するお問合せ

国土交通省総合政策局建設経済統計調査室 電話 03-5253-8111 内線 (主)28623、28624 (副)28622 受付時間 平日 9:30~18:00 (12:00~13:00 を除く)

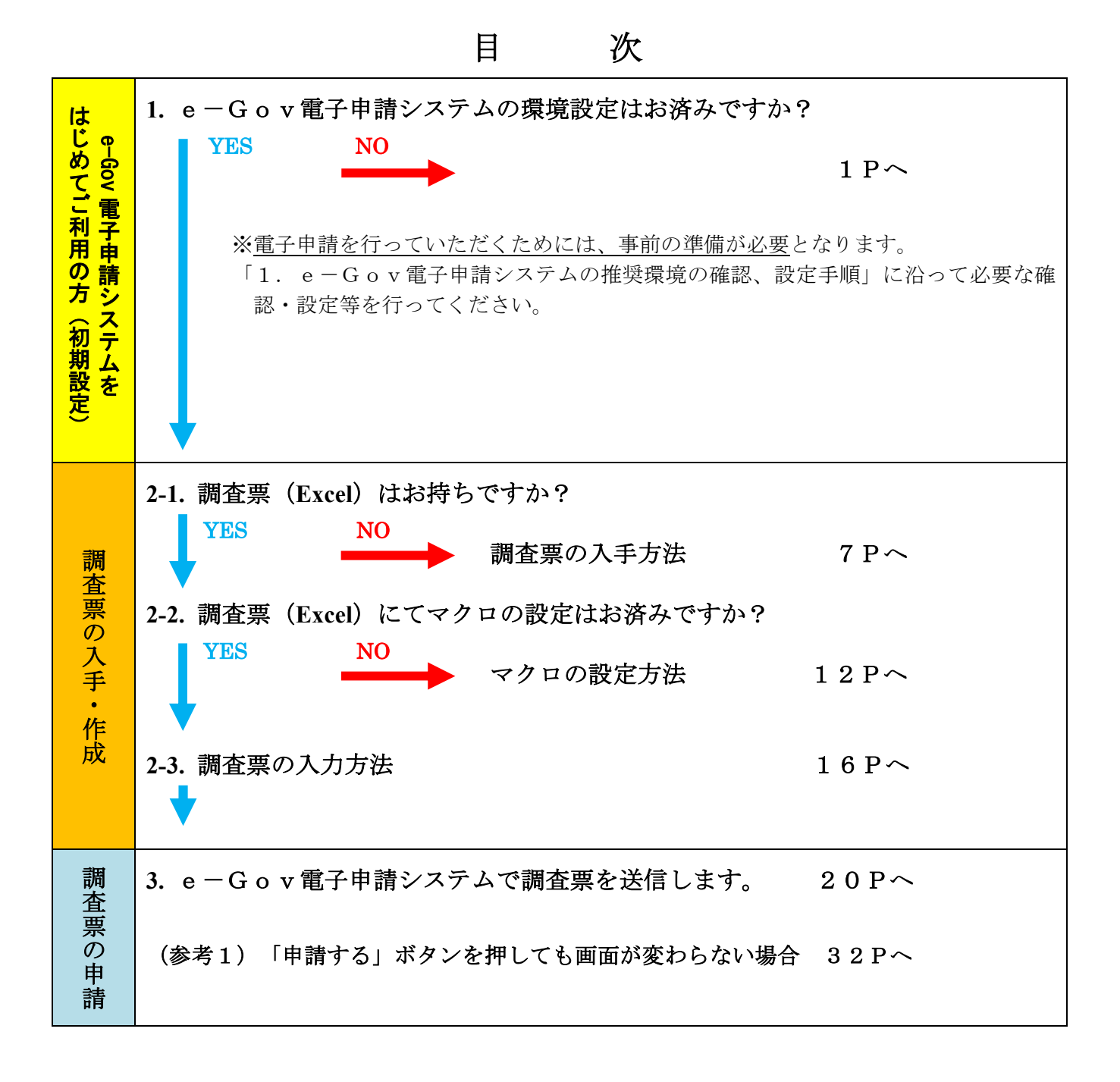

## 1.e-Gov 電子申請システムの推奨環境の確認、設定手順

e-Gov 電子申請システムを利用して電子申請を行うには、事前準備が必要となります。以降の手順に沿 って必要な確認・設定等を行って下さい。

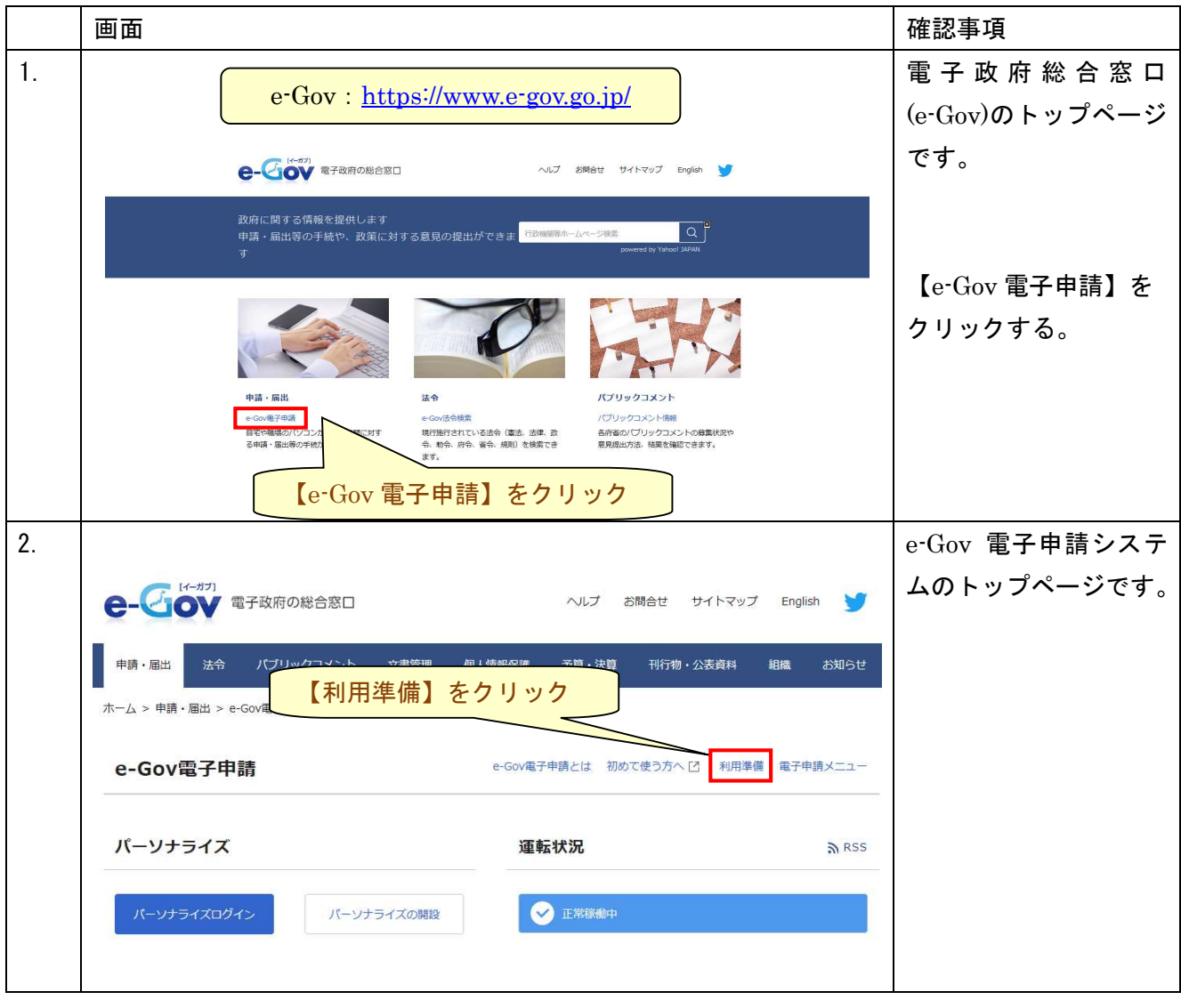

本ページに関するお問合せはこちら:e-Gov 電子政府利用支援センター 電話:050-3786-2225 (左記に繋がらない場合:050-3822-3345)

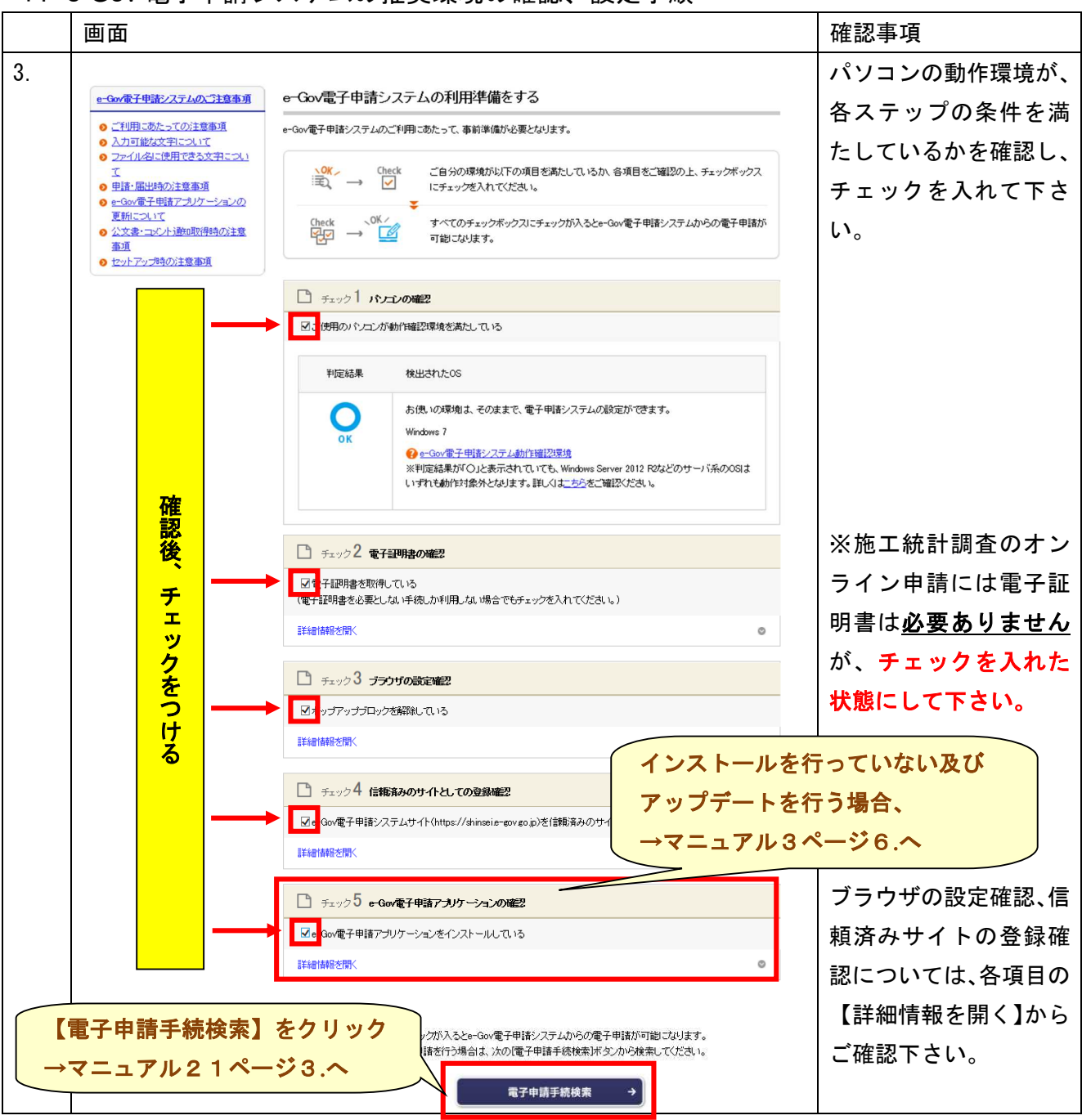

1.e-Gov 電子申請システムの推奨環境の確認、設定手順

## e-Gov 電子申請アプリケーションインストールを行います。

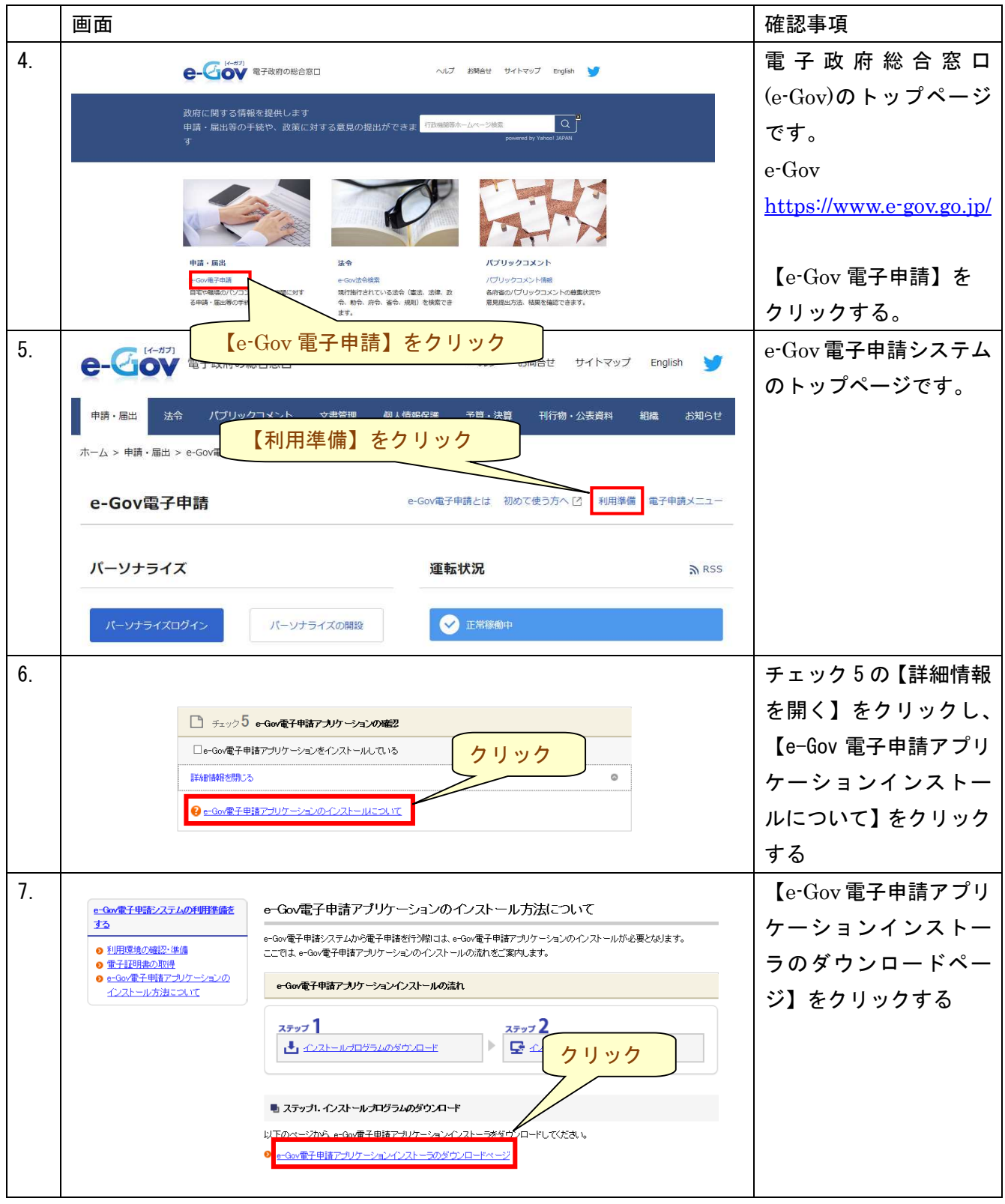

本ページに関するお問合せはこちら:e-Gov 電子政府利用支援センター 電話:050-3786-2225 (左記に繋がらない場合:050-3822-3345)

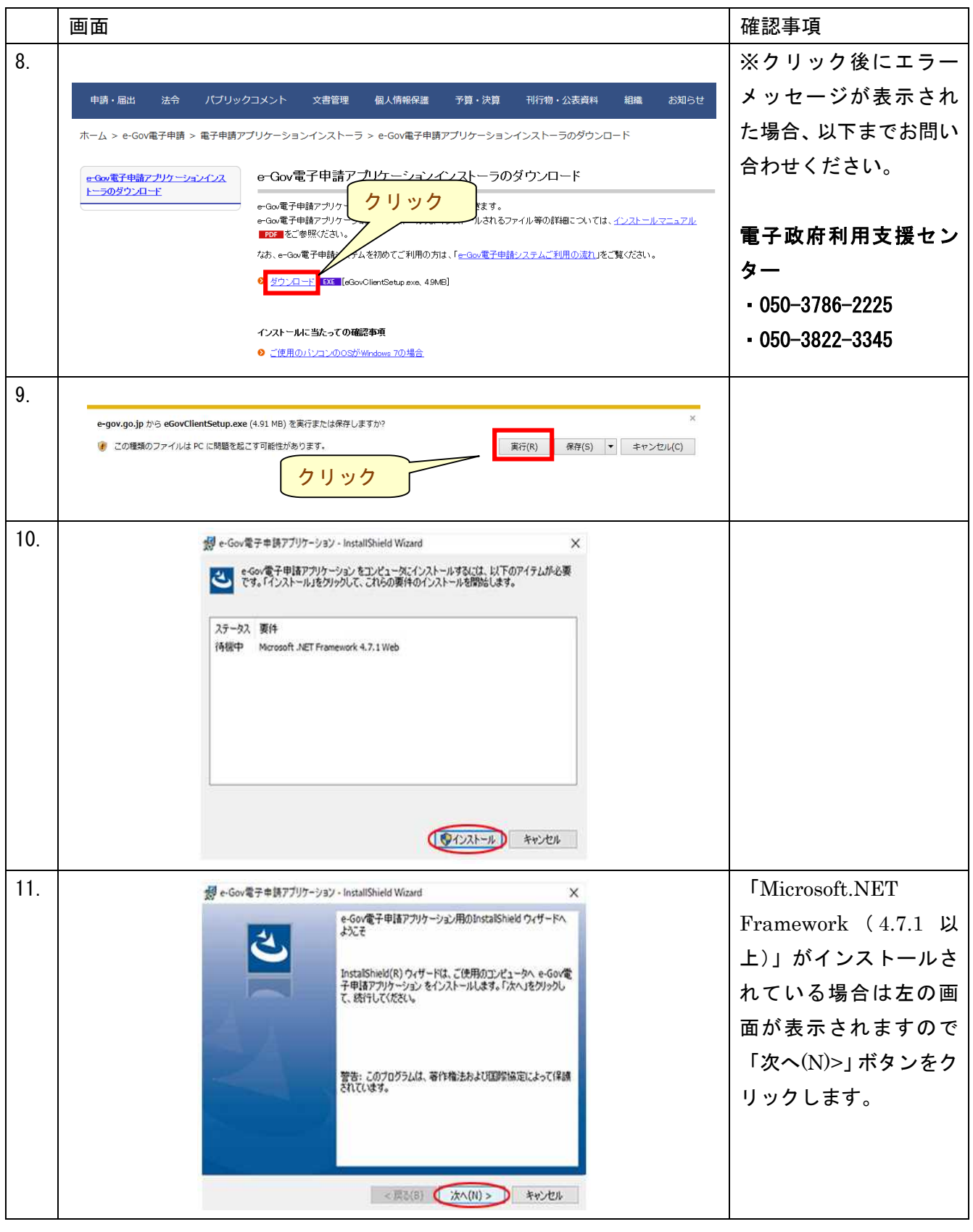

本ページに関するお問合せはこちら:e-Gov 電子政府利用支援センター 電話:050-3786-2225(左記に繋がらない場合:050-3822-3345)

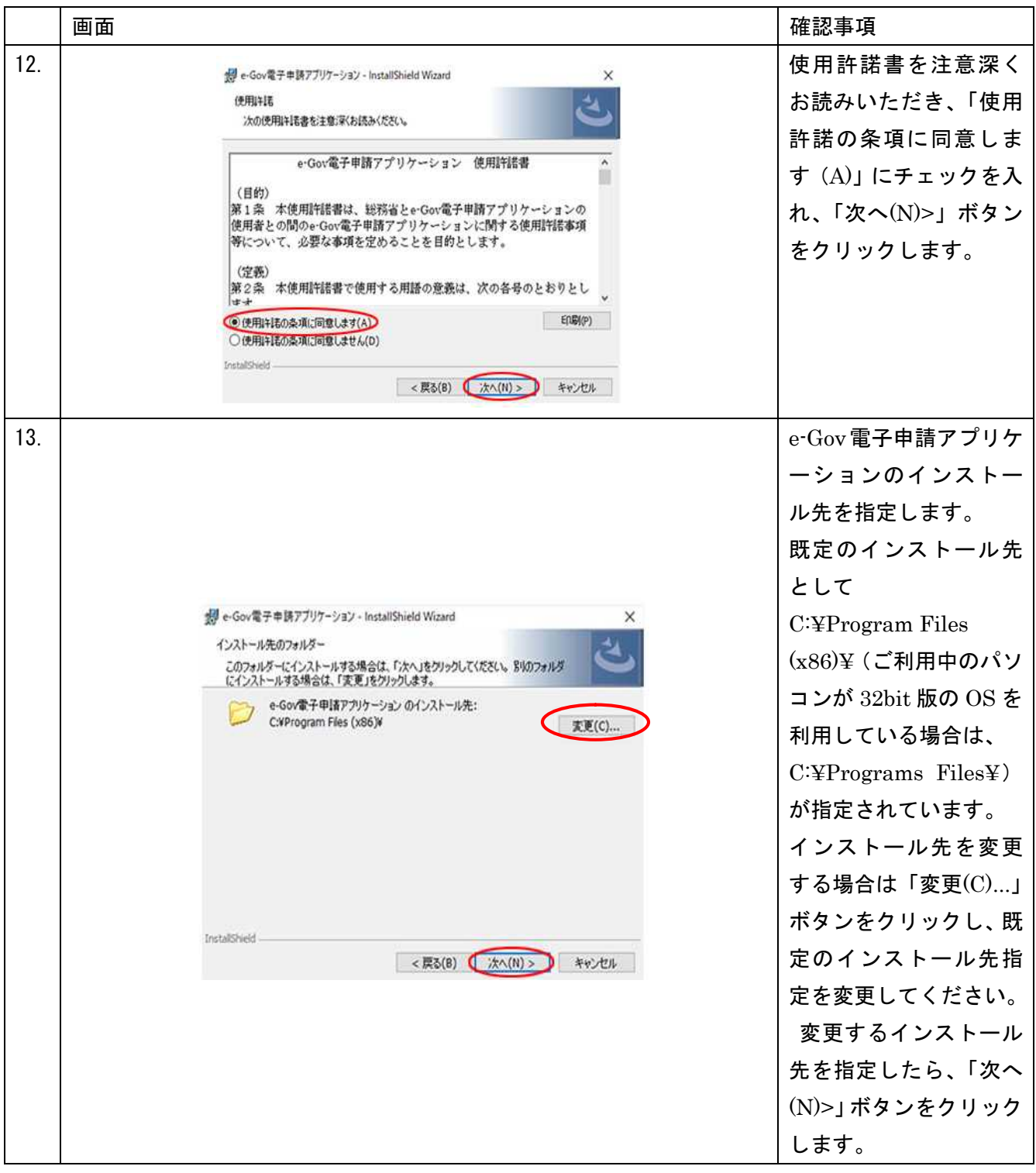

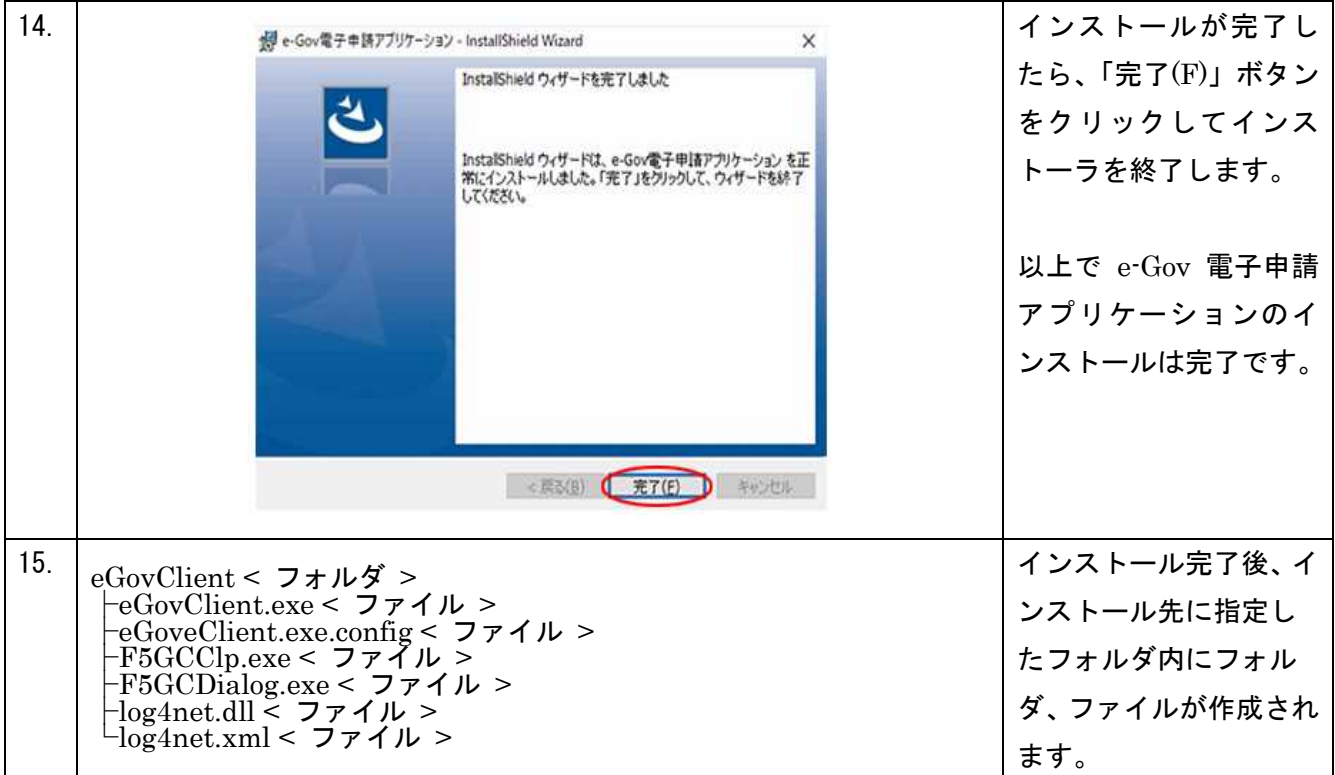

※1 環境設定が完了していないとエラーとなる場合があります。

1.基本情報及び調査票の入手

※基本情報は、この後の作業で利用いただくものになります。

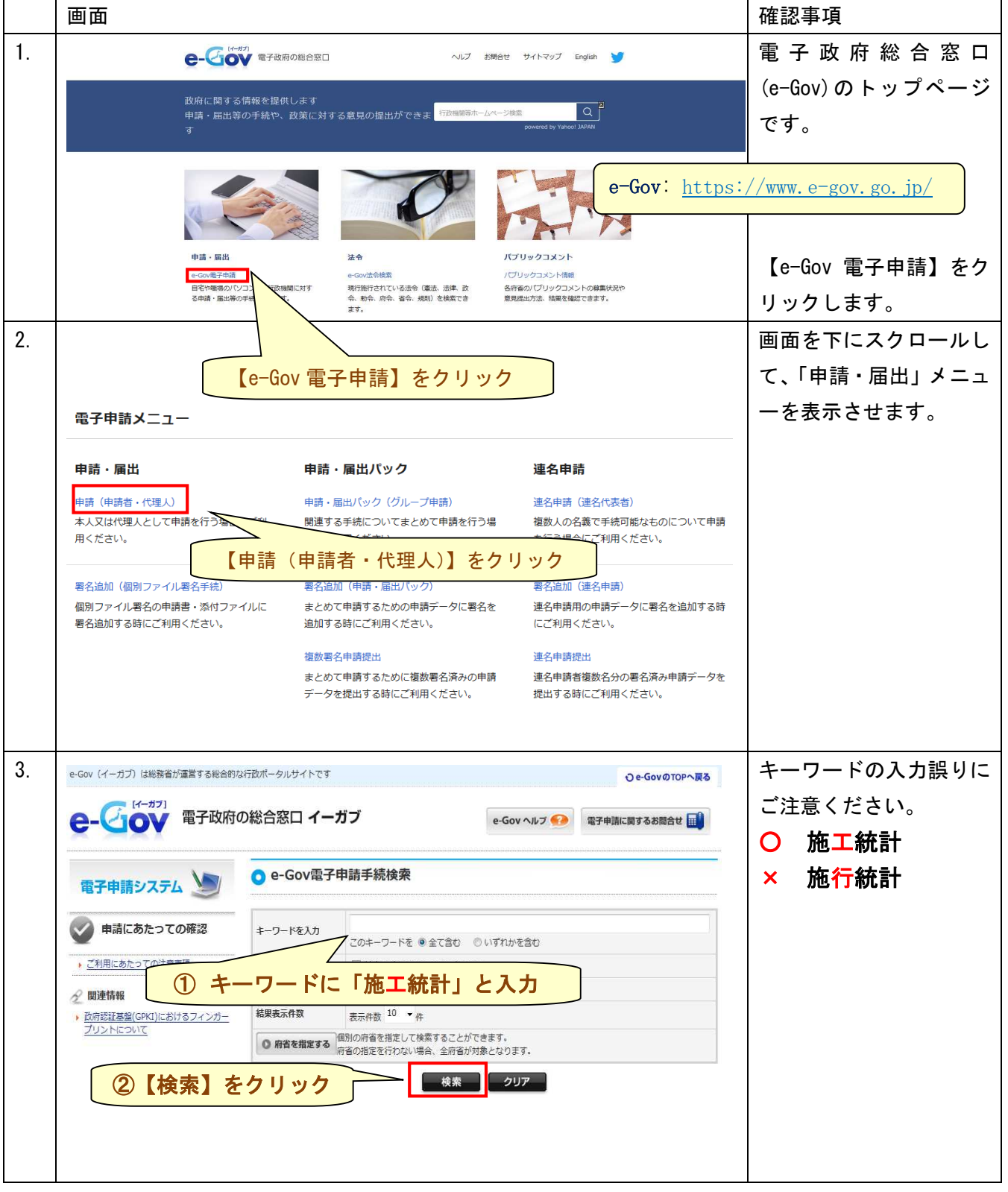

7

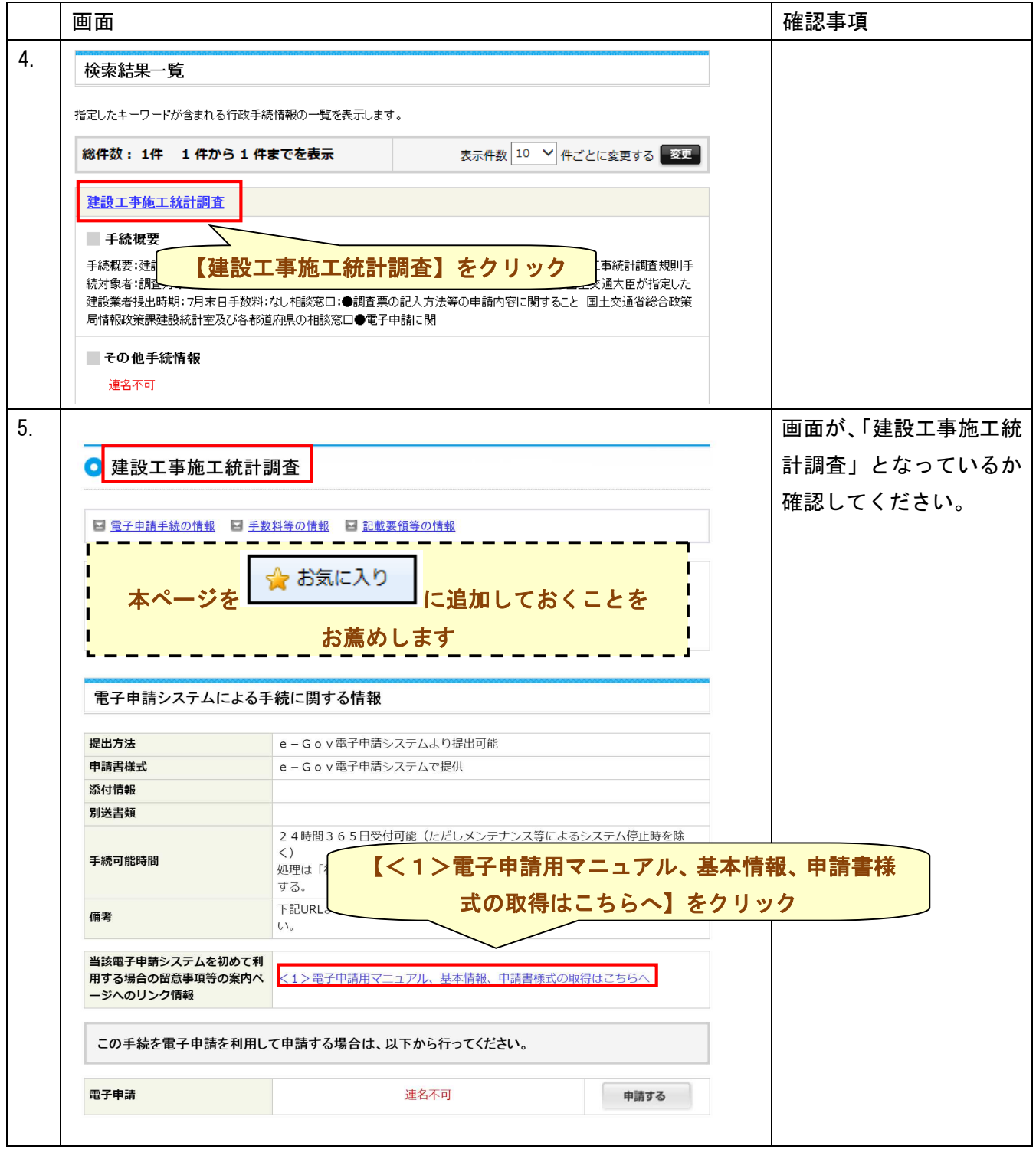

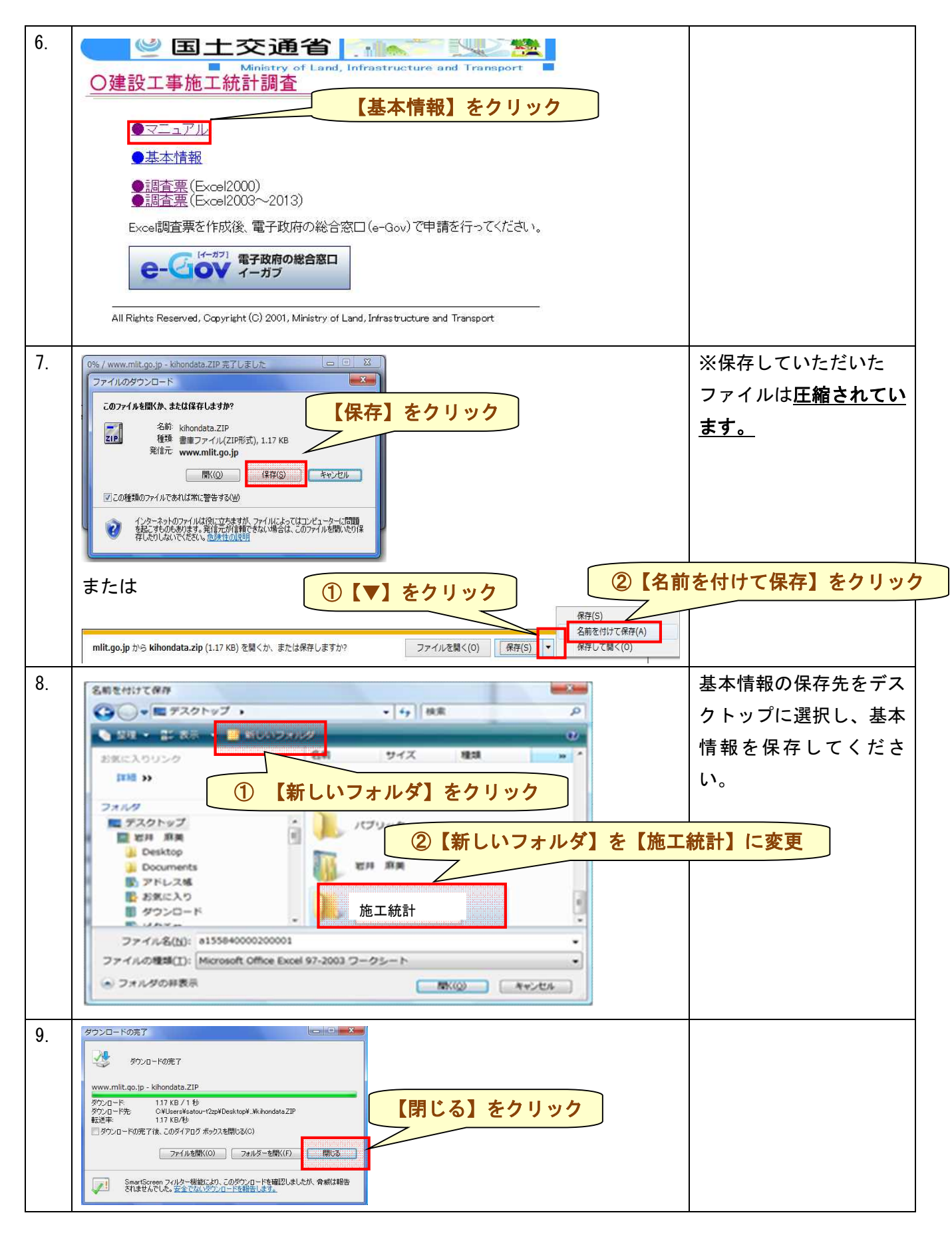

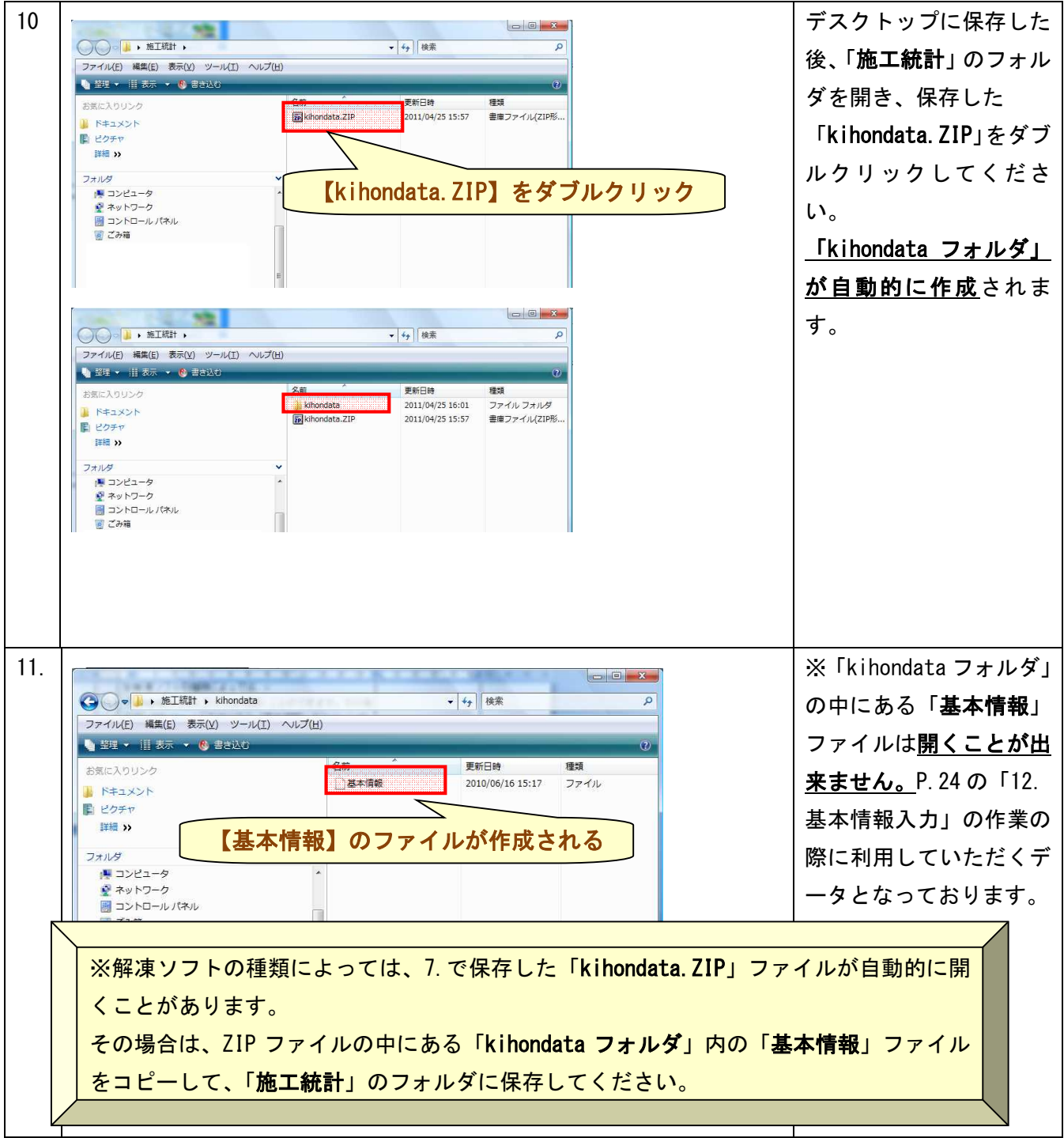

![](_page_12_Picture_68.jpeg)

続いて調査票の作成作業となります。(Excel) 調査票作成後、インターネットによる申請作業となります。 申請先のサイトは、「電子政府の総合窓口」になります。

**C-CIOV モナガガ** 

2.調査票の作成

2-1.マクロの設定

ダウンロードしていただきました Excel ファイルにはマクロが使われております。

Microsoft Excel のマクロのセキュリティを以下の手順により変更を行っていただいてから、ファイルを 開いてください。

「調査票(OCR用紙)」及び「記入の手引き」並びにファイル上に記載されている注意点等を参考にす るとともに以下の点に注意してください。

1, すべてのシートは保護されています。白色のセルのみ入力が可能です。

2, 入力に際し、入力属性(全角、半角)、入力桁数、入力内容等の自動チェック機能が働きます。

① Excel2000 及び 2003 の初期設定は下記(P12)へ

② Excel2007~2013 の初期設定は P13 へ

## ①Microsoft Excel2000 及び 2003 のマクロの場合

![](_page_13_Figure_11.jpeg)

③ Microsoft Excel2007~2013 のマクロの場合

![](_page_14_Picture_142.jpeg)

【参考】「開発」の項目がない場合(Excel2007)

![](_page_14_Figure_3.jpeg)

![](_page_15_Picture_67.jpeg)

# 【参考】「開発」の項目がない場合(Excel2010~2013)

![](_page_16_Picture_85.jpeg)

2-2.調査票の入力

※以下、「Excel2003」を例といたします。

「1.基本情報及び調査票の入手」で取得して頂いた Excel の調査票を開いてください。

![](_page_17_Figure_4.jpeg)

![](_page_18_Figure_1.jpeg)

#### ①調査票番号が「20001-01」~「69999-21」の場合

![](_page_19_Figure_2.jpeg)

#### ②調査票番号が「70001-01」~「99999-21」の場合

![](_page_20_Figure_2.jpeg)

#### 【調査票の申請】

申請する手続の検索を行います。

#### ☆ お気に入り

に『建設工事施工統計調査』のページを追加されている方は、22 ページ 6.から

#### ご覧ください。

![](_page_21_Picture_6.jpeg)

![](_page_22_Picture_76.jpeg)

![](_page_22_Picture_77.jpeg)

![](_page_23_Picture_121.jpeg)

![](_page_23_Picture_122.jpeg)

![](_page_24_Picture_71.jpeg)

![](_page_24_Picture_72.jpeg)

![](_page_25_Picture_54.jpeg)

![](_page_26_Picture_231.jpeg)

![](_page_27_Picture_83.jpeg)

本ページに関するお問合せはこちら:e-Gov 電子政府利用支援センター 電話 : 050-3786-2225(左記に繋がらない場合 : 050-3822-3345)

![](_page_28_Figure_1.jpeg)

![](_page_29_Figure_1.jpeg)

![](_page_30_Figure_1.jpeg)

![](_page_31_Figure_1.jpeg)

![](_page_32_Figure_1.jpeg)

以上、申請手続は完了となります。

本ページに関するお問合せはこちら:e-Gov 電子政府利用支援センター 電話:050-3786-2225 (左記に繋がらない場合:050-3822-3345)

(参考1)「申請する」ボタンを押しても画面が変わらない場合

ご利用のブラウザ等のポップアップブロック機能によって表示制限されている可能性があります。以下 の設定変更をお試しください。

【対処方法1】Internet Explore のポップアップブロックに e-Gov のサイトを登録する。

![](_page_33_Picture_4.jpeg)

## (参考1)「申請する」ボタンを押しても画面が変わらない場合 【対処方法2】各種ツールバーでポップアップを許可する方法。

≪Google ツールバー≫

![](_page_34_Picture_147.jpeg)

#### ≪Yahoo!ツールバー(バージョン6以前)≫

![](_page_34_Figure_5.jpeg)